# Análisis de Tráfico con Wireshark y Control con Layer7

Ing. Antonio Xavier Omiste Nava TERACOM-Bolivia 2016

### Presentación-TERACOM

- Empresa dedicada al Rubro de TELECOM y Networking.
- Amplia Gama de Soluciones, VoIP, Networking, Wireless, Wan Optimization, Análisis Espectral, construcción de Network Management Systems
- Expertos con 10+ Años de experiencia en el rubro,
- Certificados MTCNA,MTCTCE,MTCRE,MTCINE.

### ¿Por qué tengo que analizar mi Tráfico?

El internet ya no es lo que era:

- El nuevo modelo apuesta por Tener CDNs a nivel Global
	- ► Esto causa que el viejo modelo de filtros bloqueando IPs sea inútil
	- ▶ Los QoS por servicio (Youtube, Facebook, etc) a nivel capa 3 y 4 se vuelven cada vez mas generales y difíciles de controlar.
- ▶ Cada operador busca tener su propio CDN o Cache dentro de su red:
	- Causando que múltiples servicios sean direccionando a una sola IP
	- No haya división de servicios por IPs.
	- ▶ Hace cuestionarte si realmente vale la pena bloquear por IP.

#### ¿Que es un CDN?

- Content Delivery Network
- Contiene copias de datos locales para ser redistribuidos de manera local o regional
- Las ventajas que provee:
	- ▶ Dan a los usuarios una mayor calidad de conexión y al servicio una mayor capacidad para aumentar usuarios.

eracon:

- Disminuye tiempo de entrega y respuesta de la información al usuario
- MAYOR RENTABILIDAD AL ISP, ya que el contenido no sale de la nube de datos del Proveedor y no viaja hacia otras regiones.
- Problemas en filtros y creación de QoS para el usuario final  $\odot$ .

# ¿Qué puedo hacer?

- Adaptarme al nuevo esquema
	- Dejar de vivir en la capa 1,2,3 del modelo OSI es un muy buen primer paso  $\odot$ .
	- ► Empezar a explorar las Capas 4,5,6,7,8... Si 8, salir a relacionarte con los usuarios es muy bueno (Ingeniería Social), conocer lo que hacen.

eraco

- Si no se puede con la capa 8, Pues solo queda Analizar (Sniffear) el trafico del usuario.
- Atacar por otros lados: Dominios, Extensiones de archivos, tipos de respuesta, tipos de consulta, o una mezcla de todo lo anterior
- Layer7.

#### Análisis de Trafico con Mikrotik

- Mikrotik en su calidad de router posee las siguientes ventajas a nivel de análisis de trafico:
	- Aprovecha al máximo el uso y compatibilidad con wireshark
	- Permite hacer streaming de análisis en tiempo real hacia un monitor (Wireshark)
	- **Permite el uso de Guardado de captura de trafico en un archivo, como un pcap.**
	- **Permite realizar un análisis mas a fondo paquetes tomando en cuenta en un** esquema de Firewall o mangle

#### Análisis de trafico – Funciones Mikrotik

#### Mikrotik como analizador de Tráfico

- **Principales Funciones:** 
	- ▶ Tools Packet Sniffer: Filtro Básico, Análisis por defecto, Función de guardado en disco (Único)
	- ▶ Mangle Sniff TZSP: Filtro Avanzado, Stream por TZSP, compatibilidad con orden de Mangles.
	- ▶ Mangle Sniff-PC: Filtro Avanzado, Stream por TZSP, Separacion por ID de sniffing, funciona con CALEA.

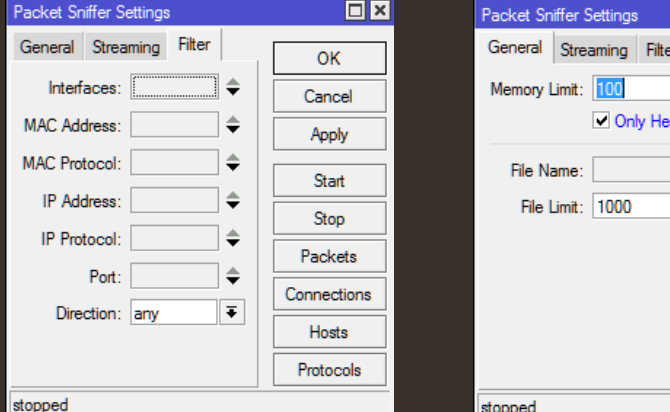

⊫

Remove

**Reset Counters** 

**Reset All Counters** 

**Vew Mangle Rule** 

General Advanced Extra Action Statistics

 $\Box$  Log

Action:

Log Prefix:

Sniff Target: 0.0.0.0 Sniff Target Port: 0

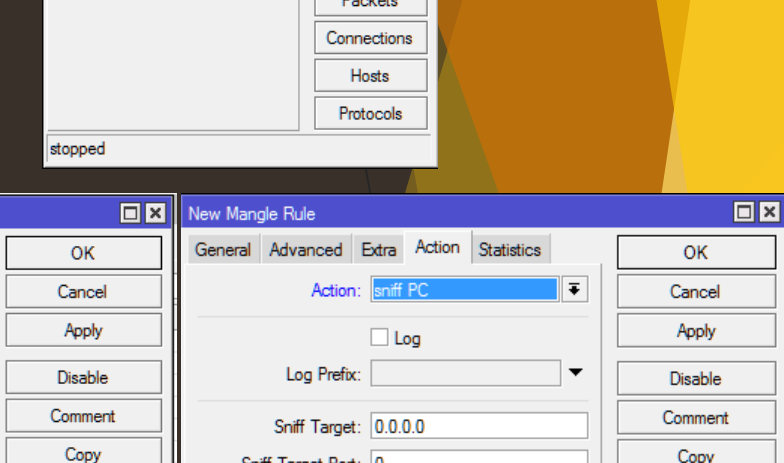

Sniff ID: 0

OK kb Cancel aders Apply Start Stop

Remove

**Reset Counters** 

Reset All Counters

### Análisis de Trafico-streaming-Wireshark

Una vez enviado el análisis de trafico (mangle/Sniff-TZSP o /tools/Packet Sniffer):

▶ Se procede a usar wireshark con filtros udp.port == 37008 (O el puerto que se use si es por mangle)

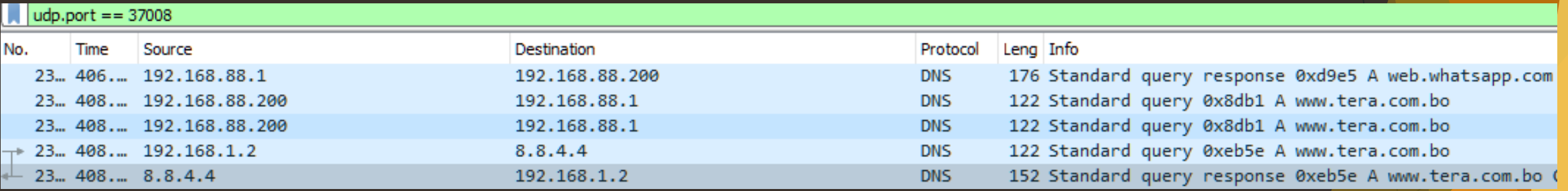

#### Análisis de Trafico-Wireshark

Domain Name System (response)

 Dentro de la segunda Fila tenemos que tomar en cuenta que esta separado por dos análisis uno encapsulado en TZSP y el otro directamente conectado al servidor:

Frame 23944: 152 bytes on wire (1216 bits), 152 bytes captured (1216 bits) on interface 0 Ethernet II, Src: Routerbo ed:43:9b (4c:5e:0c:ed:43:9b), Dst: Lifetron 05:bc:45 (00:0f:60:05:bc:45) Internet Protocol Version 4, Src: 192.168.88.1, Dst: 192.168.88.200 User Datagram Protocol, Src Port: 57018 (57018), Dst Port: 37008 (37008) TZSP: Ethernet Ethernet II, Src: 00:00:00 00:00:00 (00:00:00:00:00:00), Dst: 00:00:00 00:00:00 (00:00:00:00:00:00) Internet Protocol Version 4, Src: 8.8.4.4, Dst: 192.168.1.2 User Datagram Protocol, Src Port: 53 (53), Dst Port: 45404 (45404)

Análisis de la interfaz Server Wireshark

Análisis de la interfaz Seleccionada en Mikrotik

#### Análisis de Trafico-Wireshark

#### ▶ De la segunda Fila podemos rescatar lo siguiente

- $\triangleright$  Tomando en cuenta que inspeccionamos un paquete DNS podemos observar:
	- ▶ La respuesta al query de DNS:
		- **D** Query: www.tera.com.bo
		- Primer Tipo de Registro: CNAME
		- $\blacktriangleright$  TTL:14399
		- Segunda Consulta (Resolucion del CNAME)
			- ▶ Tipo de Registro A
			- $\blacktriangleright$  TTL:14399
			- ▶ Direccion: 50.31.160.189

User Datagram Protocol, Src Port: 53 (53), Dst Port: 45404 (45404) Domain Name System (response) [Request In: 23934] [Time: 0.178360000 seconds] Transaction ID: 0xeb5e > Flags: 0x8180 Standard query response, No error Ouestions: 1 Answer RRs: 2 Authority RRs: 0 Additional RRs: 0  $>$  Oueries  $\times$  Answers ∨ www.tera.com.bo: type CNAME, class IN, cname tera.com.bo Name: www.tera.com.bo Type: CNAME (Canonical NAME for an alias) (5) Class: IN (0x0001) Time to live: 14399 Data length: 2 CNAME: tera.com.bo ∨ tera.com.bo: type A, class IN, addr 50.31.160.189 Name: tera.com.bo Type: A (Host Address) (1) Class: IN (0x0001) Time to live: 14399 Data length: 4 Address: 50.31.160.189

#### Análisis de tráfico a nivel web

- Para comprobar el anterior análisis realizamos un análisis a nivel WEB (F12 Herramientas de desarollador) y observamos que podemos capturar:
	- Observamos que la petición inicial del navegador es la de consultar esta dirección [www.tera.com.bo](http://www.tera.com.bo/)
	- **Lo cual provoca que el servicio DNS sea consultado.**
	- Es decir que a nivel HTTP se trabaja por Nombre de dominio.
	- Relacionando ambas capturas, concluimos que la palabra clave en esta problemática es: [www.tera.com.bo](http://www.tera.com.bo/)

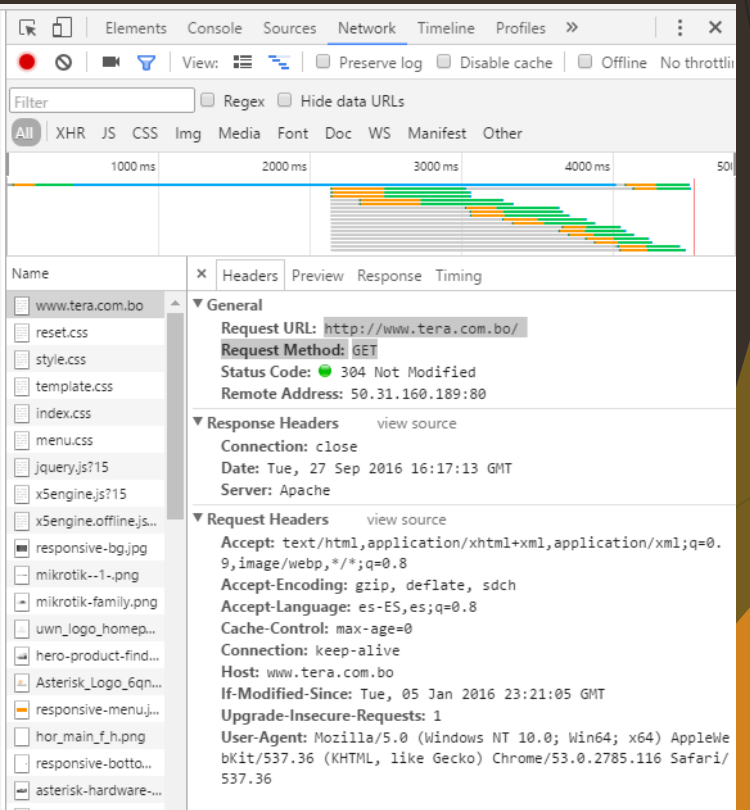

#### Layer 7

- Como su nombre lo dice se basa en la capa 7 del modelo OSI y los protocolos que están dentro de esa capa
- En layer7 de Mikrotik trabajamos con expresiones regulares
- Dichas expresiones regulares sirven como matchers para capturar un determinado string o cadena dentro de un paquete o en este caso cabecera:
	- ▶ Una buena fuente de practica y de prueba es regex101.com
	- ▶ Todo lo que capturamos en Wireshark puede ser usado para el regexp
	- Se tiene que tomar en consideración que dependiendo el tipo de matchers usado puede llegar a consumir todo el CPU del RB y dejarlo inoperativo (Hasta que se quite el layer 7 aplicado).

# Layer7 - Regexp

 Usando los datos que ya poseemos y nuestra palabra clave procedemos a realizar el Regexp:

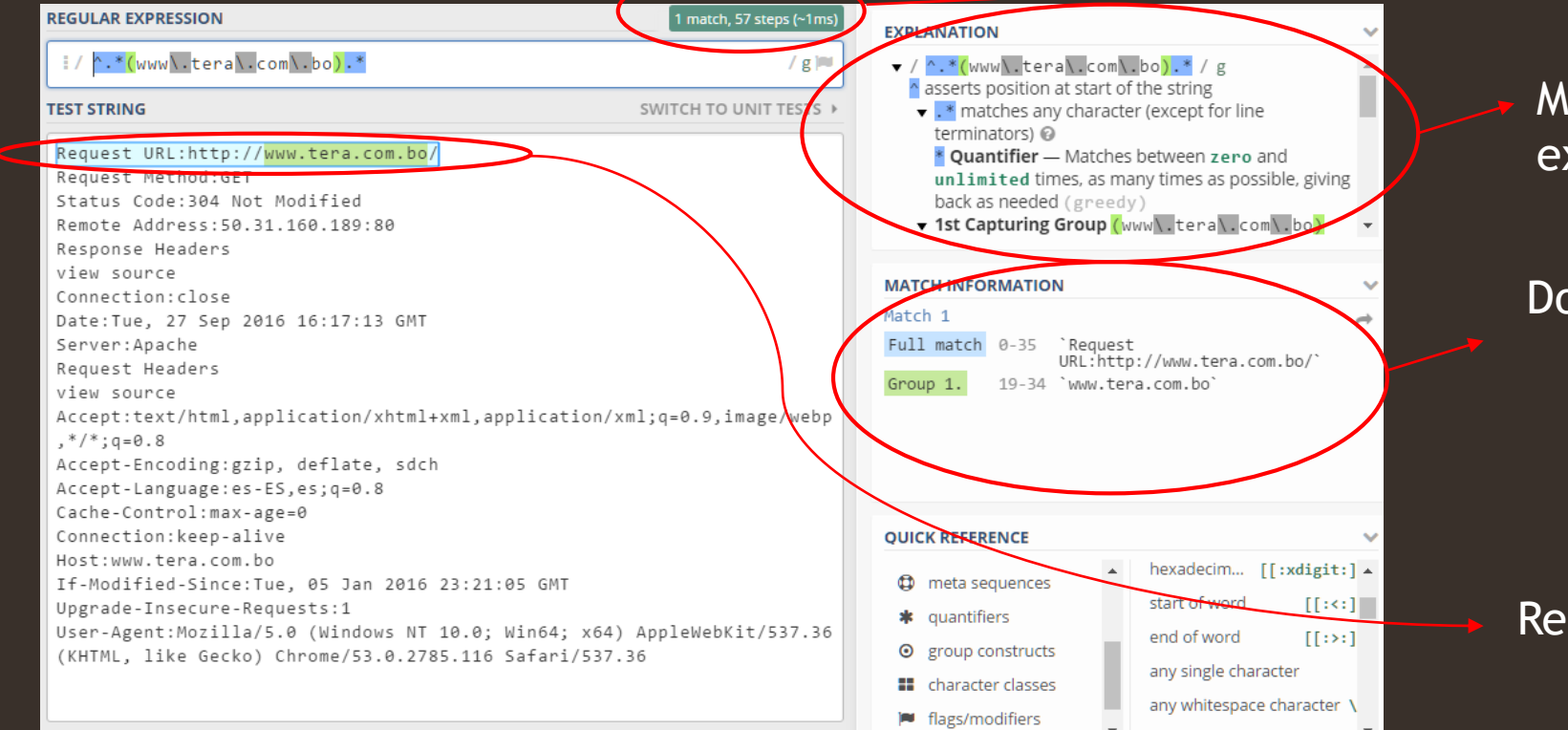

Tiempo de resolución

eracom

Matchers usados y su explicación

Donde se encontró Nro Linea

Resaltado de los Matchs

Cabe destacar que el servicio que usamos (regex101.com) nos permite hacer un test de captura, y a su vez el tiempo de resolución en analizarlo y encontrado (Muy importante para determinar el consumo de CPU)

### Layer 7 - Mikrotik

▶ Y finalmente En Mikrotik Firewall Layer7

**Imaginándonos que queremos bloquear** Realizamos un filtrado en Ip Firewall Filters

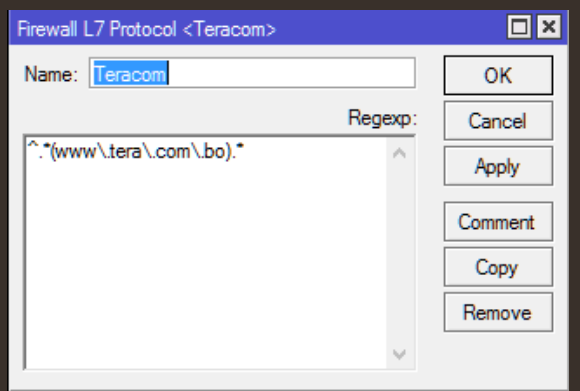

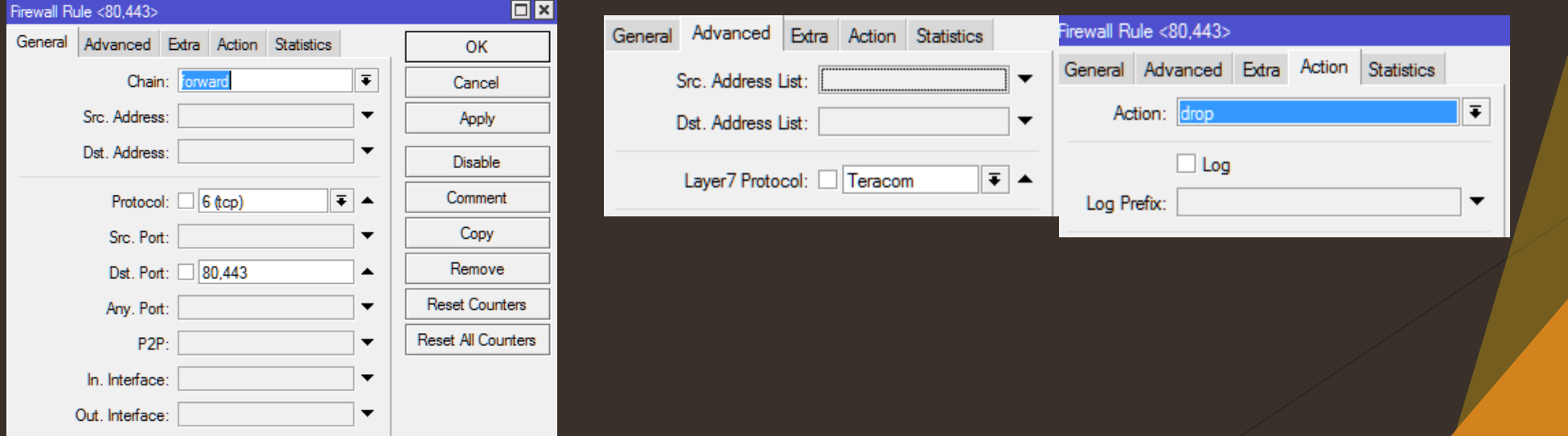

#### Layer7 Resultado

#### $\leftarrow$   $\rightarrow$   $\times$  0 www.tera.com.bo

圕

#### No se puede acceder a este sitio web

Se ha restablecido la conexión.

Prueba a:

- · Comprobar la conexión
- Comprobar el proxy y el cortafuegos
- · Ejecutar Diagnósticos de red de Windows

ERR\_CONNECTION\_RESET

Cargar de nuevo

**DETALLES** 

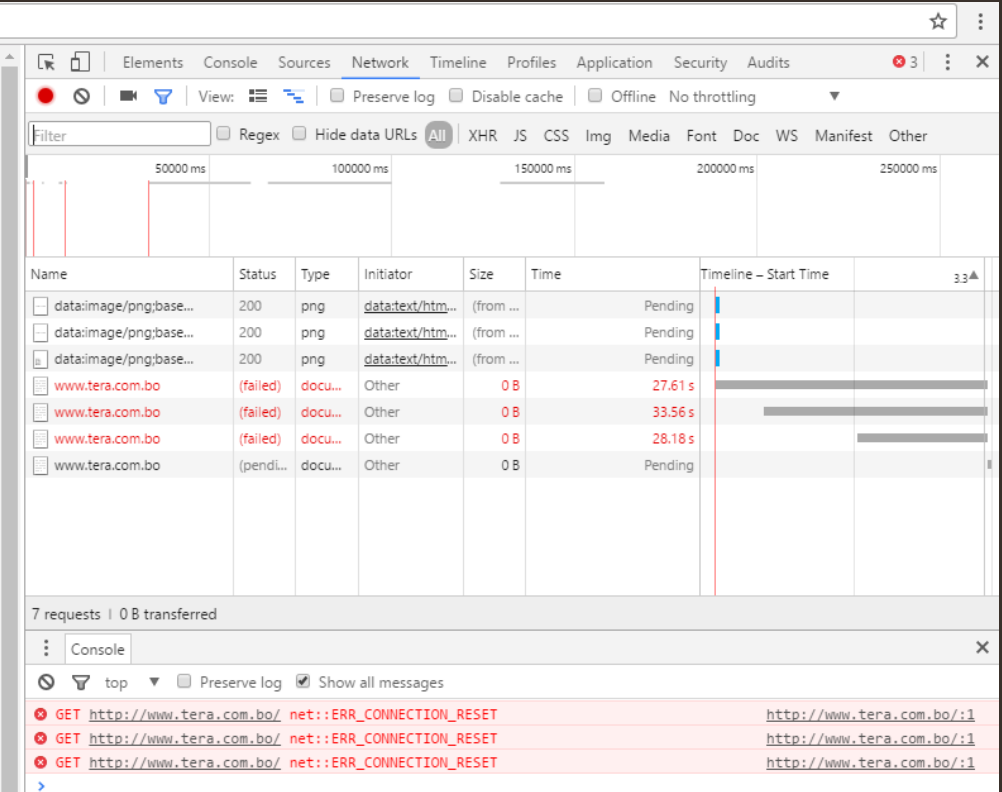

*n*<br>Kteracom

#### Soluciones Alternas….

- No es mas fácil hacer un Filtrado a través de address list, no se si te enteraste pero ahora mikrotik te deja meter dominios en el address list.
	- Si es verdad que Mikrotik desde la versión 6.36 deja hacer address list con dominios, pero….

#### Cada operador busca tener su propio CDN o Cache dentro de su red:

Causando que múltiples servicios sean direccionando a una sola IP

icrosoft Windows [Versión 10.0.10240] (c) 2015 Microsoft Corporation. Todos los derechos reservados ::\Users\A>ping www.youtube.com ,<br>Haciendo ping a youtube-ui.l.google.com [200.105.131.57] con 32 by≿es de datos:<br>Respuesta desde 200.105.131.57: bytes=32 tiempo=9ms TTL=57 Estadísticas de ping para 200.105.131.57: Paquetes: enviados = 1, recibidos = 1, perdidos = 0  $(0\%$  perdidos), iempos aproximados de ida y vuelta en milisegundos: Mínimo = 9ms, Máximo = 9ms, Media = 9ms ontrol-C C:\Users\A>ping www.google.com Haciendo ping a www.google.com [200.105.131.57] con 32 hytes de datos: Respuesta desde 200.105.131.57; bytes=32 tiempo=8ms TTL=57 Estadísticas de ping para 200.105.131.57: Paquetes: enviados = 1, recibidos = 1, perdidos = 0 (0% perdidos), iempos aproximados de ida y vuelta en milisegundos: Mínimo = 8ms, Máximo = 8ms, Media = 8ms Control-C C:\Users\A>ping play.google.com Haciendo ping a play.l.google.com [200.105.131.57] con <mark>32</mark> bytes de datos: Respuesta desde zoo.105.131.57: 22 Crempo=10ms TTL=57 Estadísticas de ping para 200.105.131.57: Paquetes: enviados = 1, recibidos = 1, perdidos = 0 (0% perdidos),

#### Layer7- Mejores cosas que hacer con el

- Hasta ahora se vio algo básico, con lo que se puede hacer con Layer7, solo para abrir el apetito, Otros ejemplos de lo que se puede realizar con layer7 son:
	- Bloqueo o QoS de Youtube, sin afectar servicios de Gmail, Google.com, etc
	- Bloqueo o QoS de contenido especifico de Facebook, Ej.: Bloqueo de solo videos de Facebook,
	- Bloqueo o QoS de extensiones de archivos.
	- Bloqueo de contenido HTTPs.
	- Bloqueo a nivel capa7  $\odot$ , a usar la imaginacion.

## Layer7

 Vamos a proceder con una DEMO de algo mas especifico y complejo con layer 7:

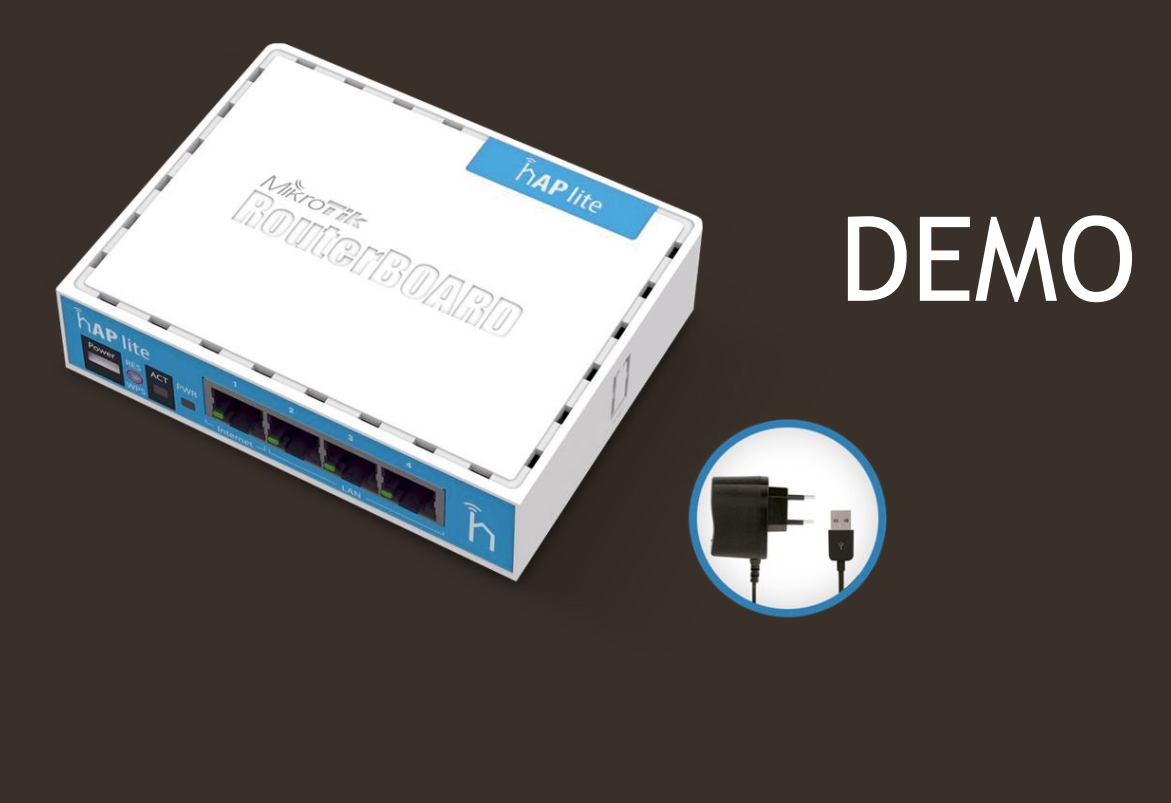